# **CPCA** 会员管理系统 用户使用手册 (企业)

# 目录

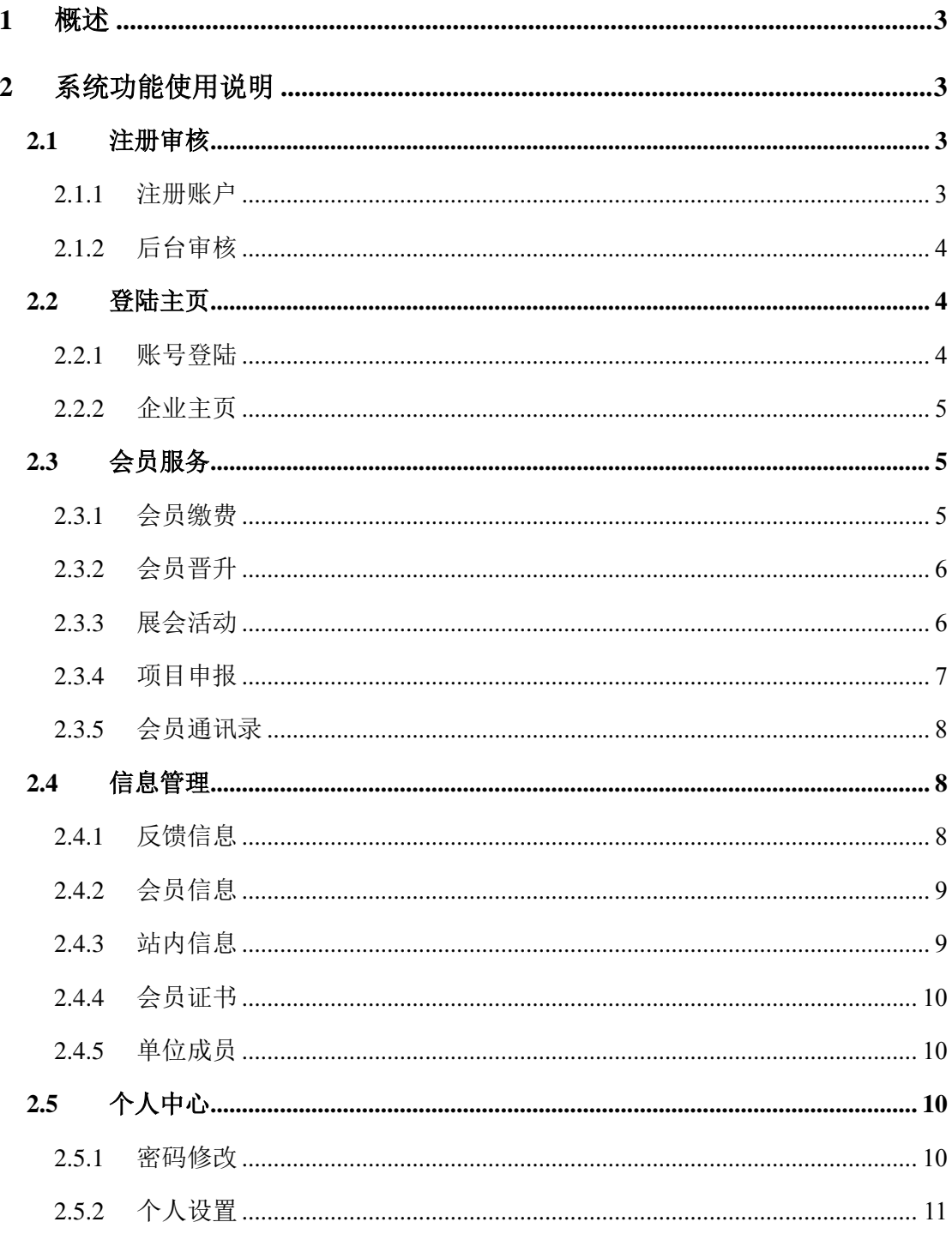

## <span id="page-2-0"></span>**1** 概述

中国电子电路协会(CPCA)会员管理系统的建立, 旨在实现会员单位的数 字化、可视化管理,为会员企业提供一站式会员服务。

# <span id="page-2-1"></span>**2** 系统功能使用说明

CPCA 协会会员管理系统主要功能有:会员入会申请(注册、审核、提醒)、 会员管理(会员晋升、会员证书、发票下载)、会员服务(展会申请、项目申报)、 信息管理等。

系统界面包含:首页登陆(注册审核)、企业主页(待办事项)、会员服务、 信息管理和个人中心。

# <span id="page-2-2"></span>**2.1** 注册审核

#### <span id="page-2-3"></span>**2.1.1** 注册账户

(1) 打开首页注册网址: <https://login.cpca.org.cn/user/login>

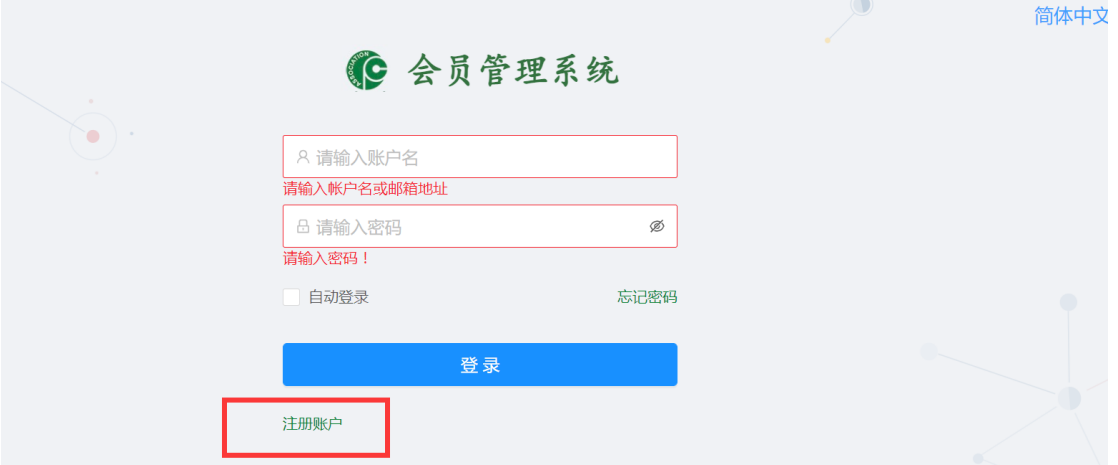

(2)点击注册账户,按照公司信息—产品及销售信息—成员信息—账号信 息的四步要求,依次完成注册信息。

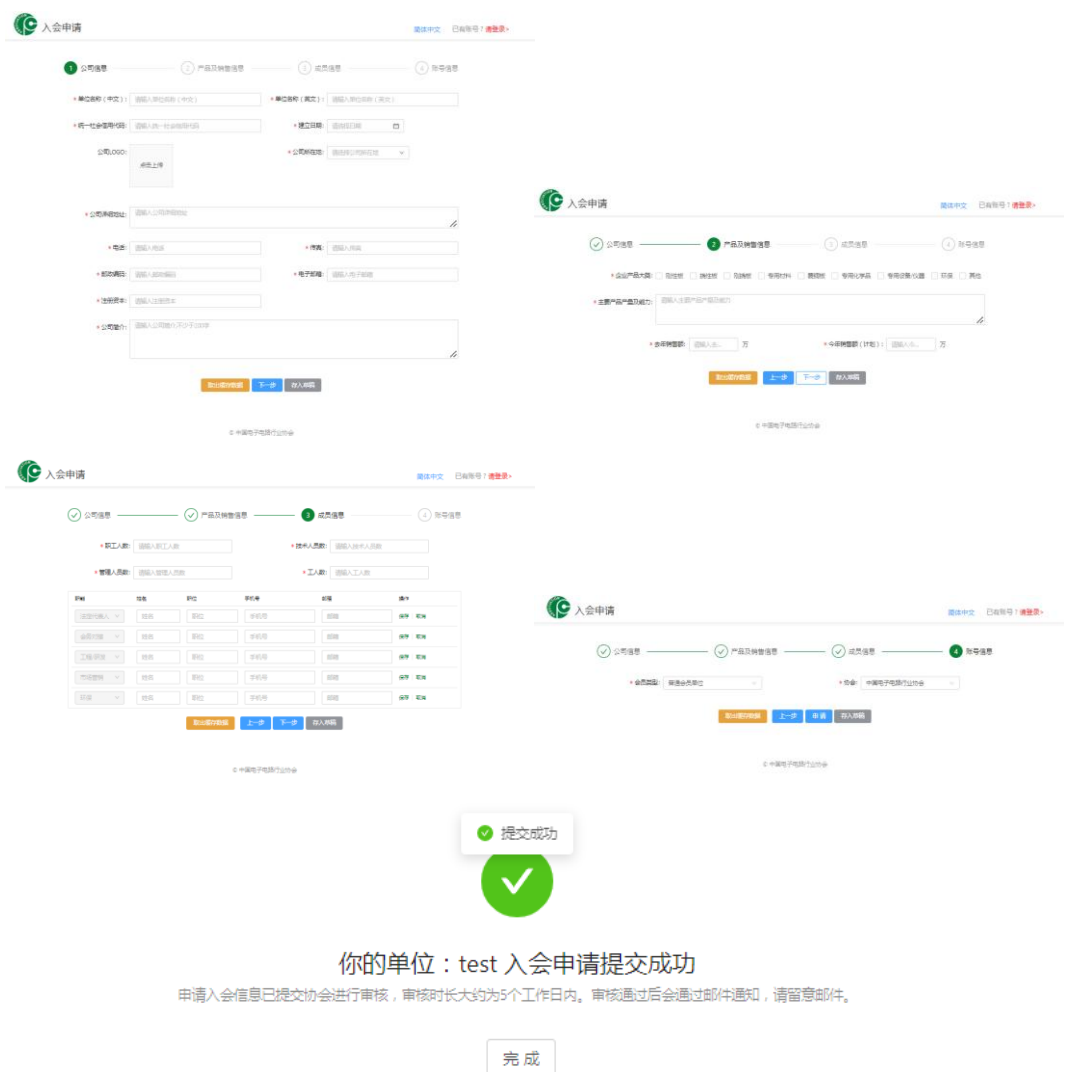

(3)注册信息提交后,系统会自动发送邮件,提醒企业入会申请提交成功。

#### <span id="page-3-0"></span>**2.1.2** 后台审核

(1)企业注册后由协会管理员后台审核注册会员信息以及纸质版盖章材料。

(2)审核通过后,系统会自动发送邮件,提醒企业入会申请审核成功,可使 用用户名和密码登陆。

# <span id="page-3-1"></span>**2.2** 登陆主页

#### <span id="page-3-2"></span>**2.2.1** 账号登陆

(1) 打开首页登陆网址: <https://login.cpca.org.cn/user/login>

(2)输入账号和密码登陆系统

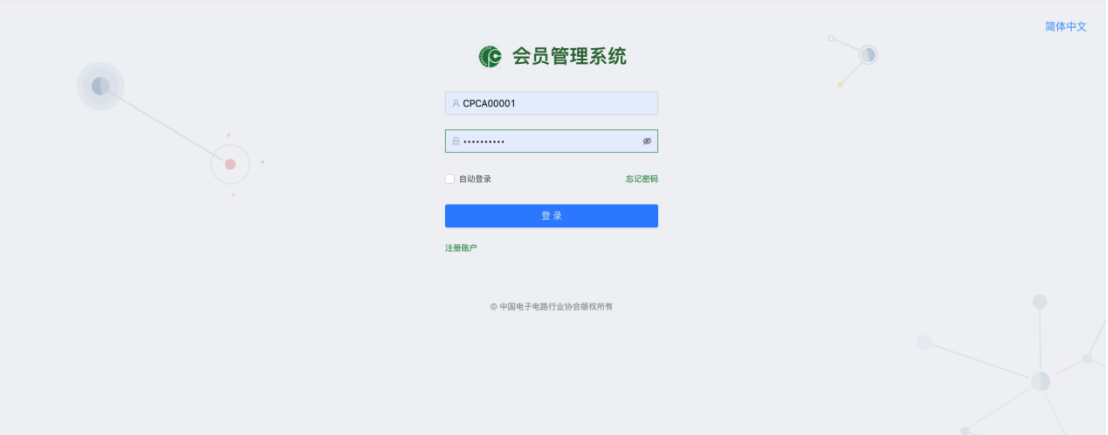

#### <span id="page-4-0"></span>**2.2.2** 企业主页

(1)登陆系统自动跳转企业主页 -- 待办事项

(2)企业主页——待办事项界面包括三个方面:站内通知和重要活动提醒。

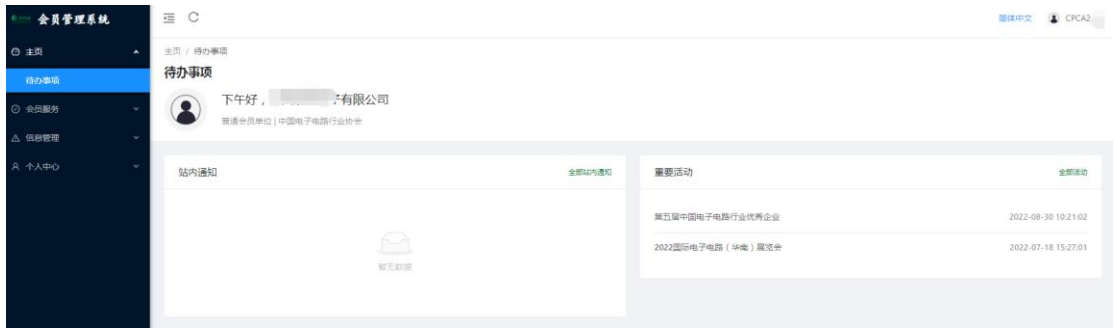

# <span id="page-4-1"></span>**2.3** 会员服务

会员服务功能包含:会员缴费、会员晋升、展会活动、项目申报和通讯录(部 分信息可见)。

#### <span id="page-4-2"></span>**2.3.1** 会员缴费

点击会员缴费进入页面,可查看各年度会员缴费状态、缴费时间、开票状态、 开票时间、缴费附件和发票附件等内容,也可进行上传缴费凭证、填写开票信息 等操作。

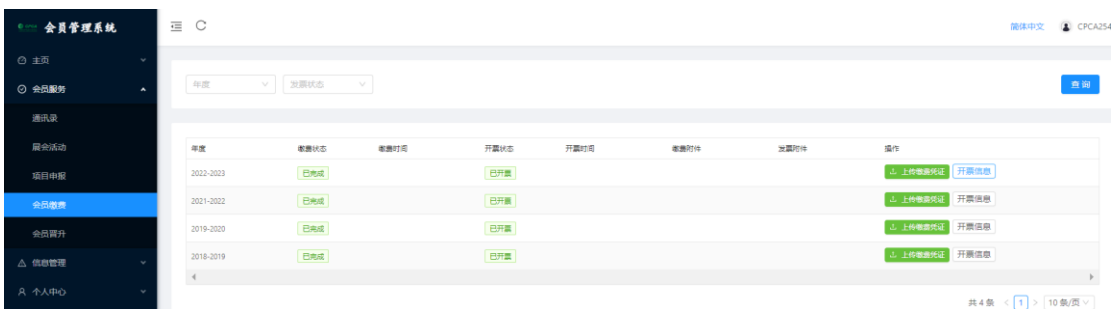

(1)在查询栏,根据年份、发票状态进行会员缴费查询。

(2)在操作栏,可进行上传缴费凭证、填写开票信息等操作。

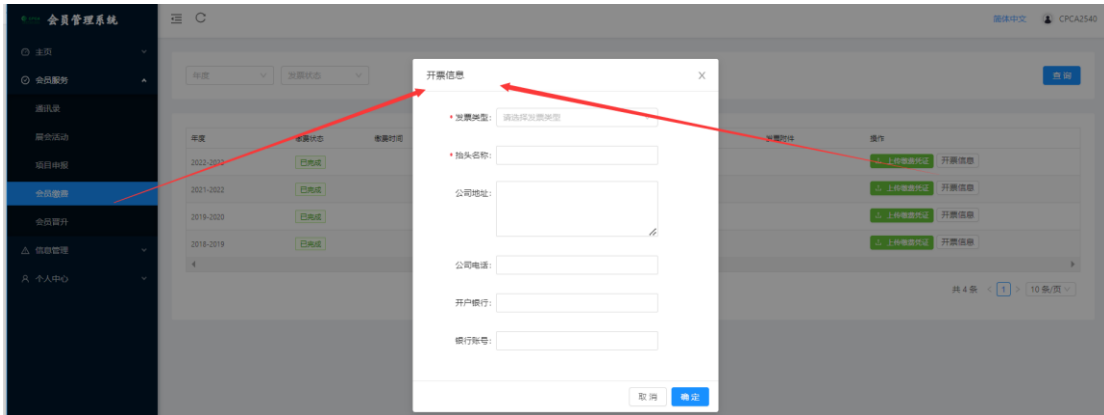

#### <span id="page-5-0"></span>**2.3.2** 会员晋升

点击会员晋升进入页面,可进行会员晋升查询、下载晋升材料和申请晋升操 作。

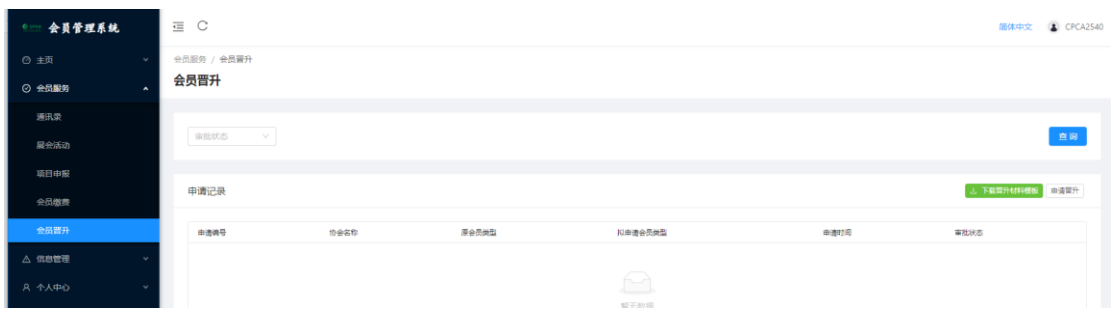

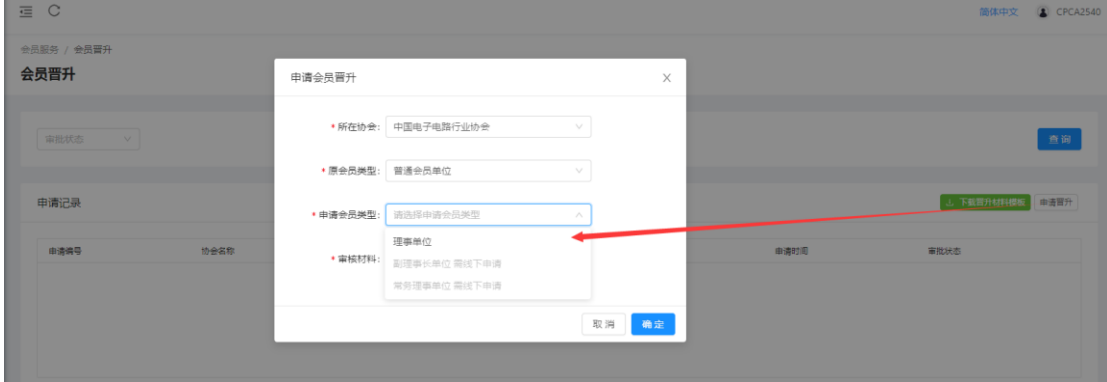

点击申请晋升,可选择理事类型,并上传审核材料。

#### <span id="page-5-1"></span>**2.3.3** 展会活动

点击展会活动进入页面,可进行查询活动、报名参会等操作。

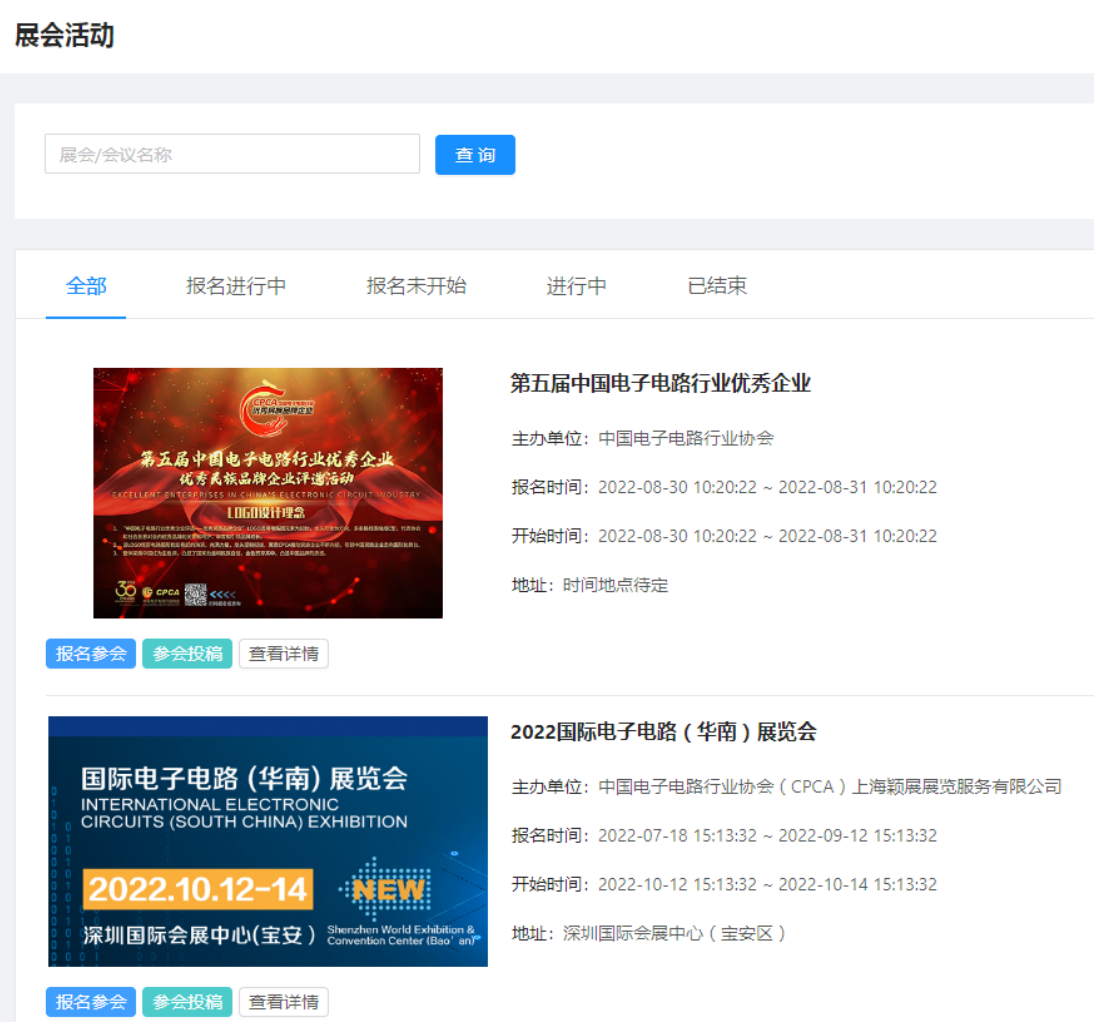

- (1)在查询栏,可按照名称查询展会**/**会议活动
- (2)在操作栏,可点击报名参会、参会投稿和查看详情。

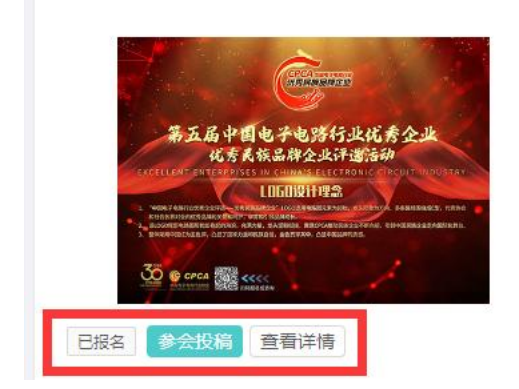

第五届中国电子电路行业优秀企业 主办单位: 中国电子电路行业协会 报名时间: 2022-08-30 10:20:22 ~ 2022-08-31 10:20:22 开始时间: 2022-08-30 10:20:22 ~ 2022-08-31 10:20:22 地址: 时间地点待定

#### <span id="page-6-0"></span>**2.3.4** 项目申报

点击项目申报进入页面,可进行项目查询、查看申报详情等功能。

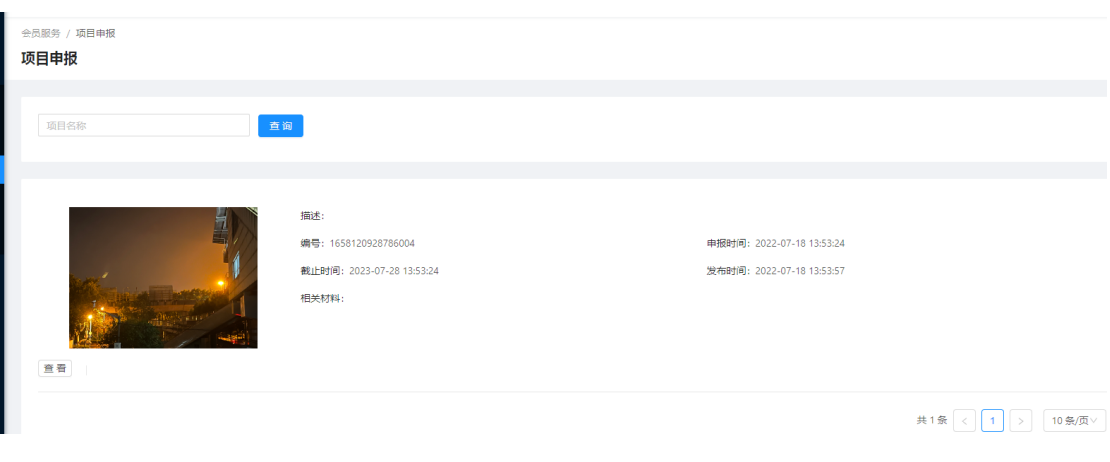

(1)在查询栏,可按照项目名称查询。

(2)在操作栏,可点击查看进行详情查看,线下操作申报。

#### <span id="page-7-0"></span>**2.3.5** 会员通讯录

点击通讯录进入页面,可查看会员信息和附件简介。

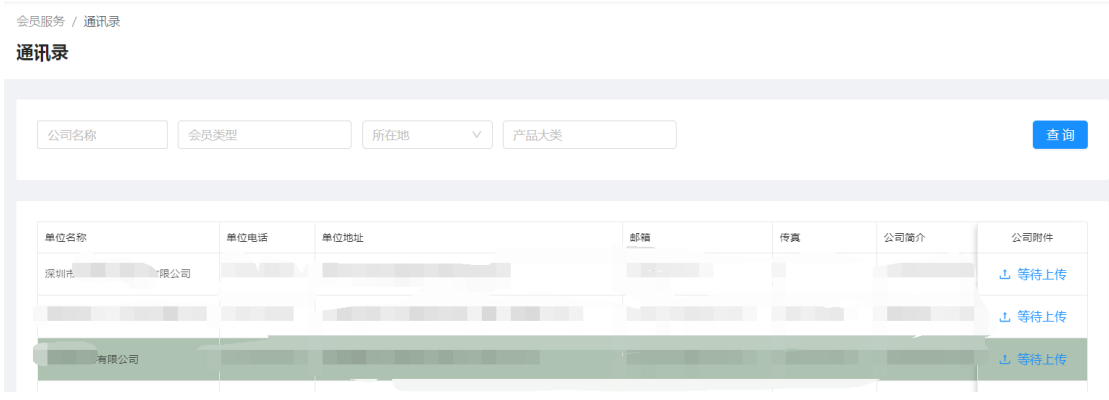

# <span id="page-7-1"></span>**2.4** 信息管理

信息管理功能包含:站内信管理、邮件管理、短信管理、站内信息、反馈建 议管理。

#### <span id="page-7-2"></span>**2.4.1** 反馈信息

点击反馈信息进入页面,可查看、反馈建议。

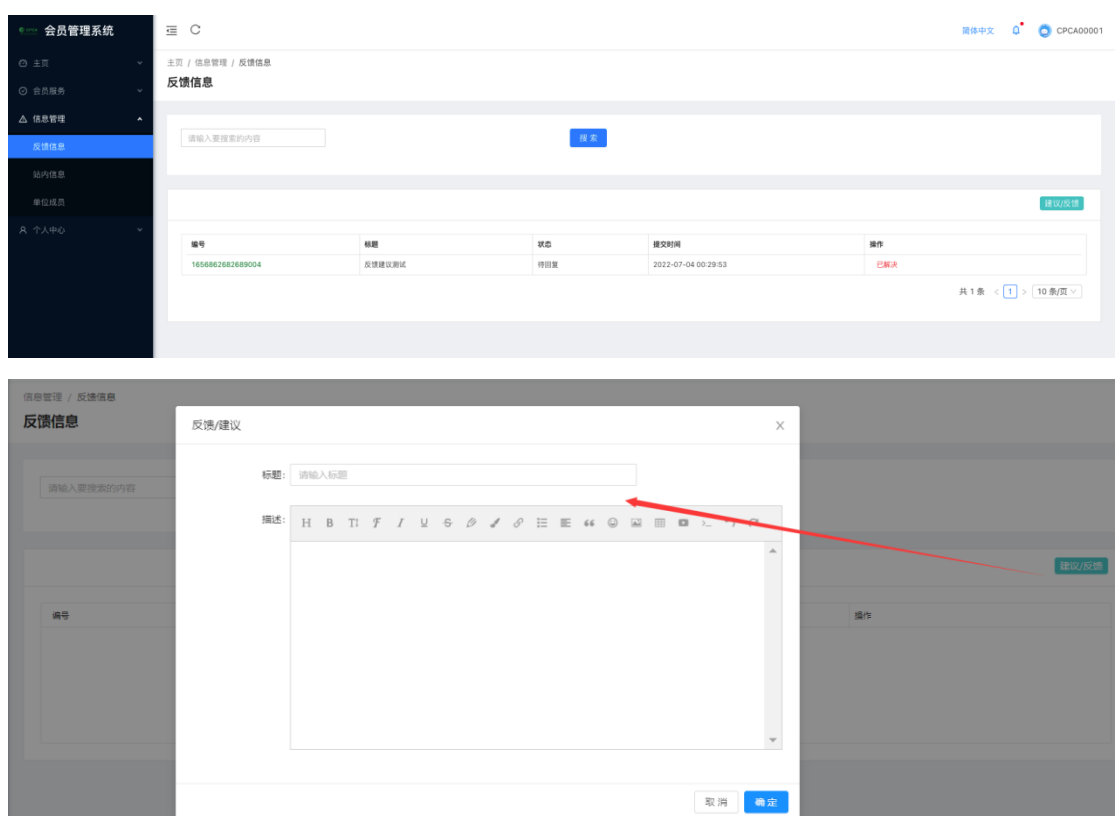

# <span id="page-8-0"></span>**2.4.2** 会员信息

点击会员信息进入页面,可进行企业信息修改的功能。

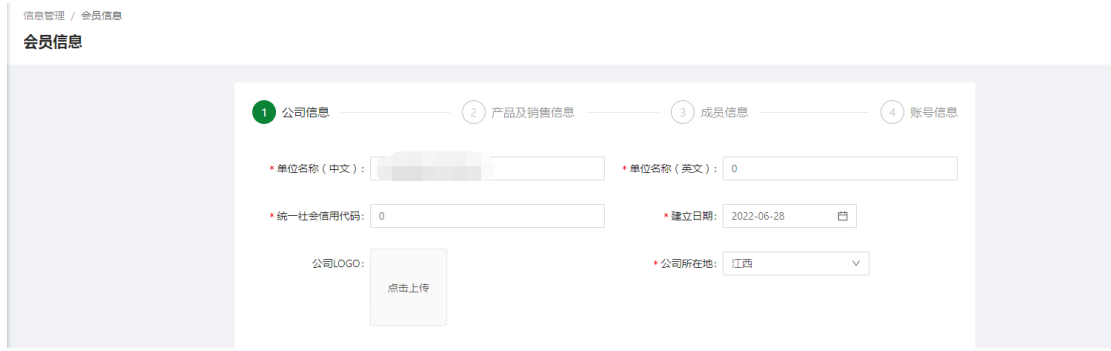

# <span id="page-8-1"></span>**2.4.3** 站内信息

点击站内信息进入页面,可查看信息,并进行标记已读的功能。

信息管理 / 站内信息 站内信息

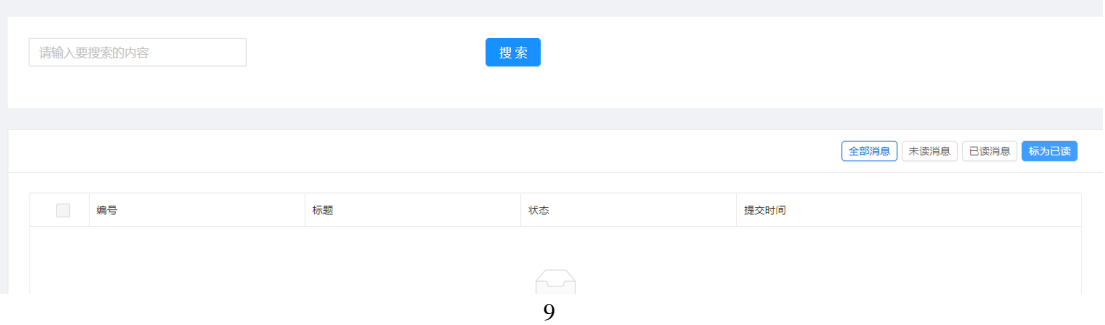

#### <span id="page-9-0"></span>**2.4.4** 会员证书

点击会员证书进入页面, 缴费完成后可显示会员证书, 并可以进行下载会员 证书操作。

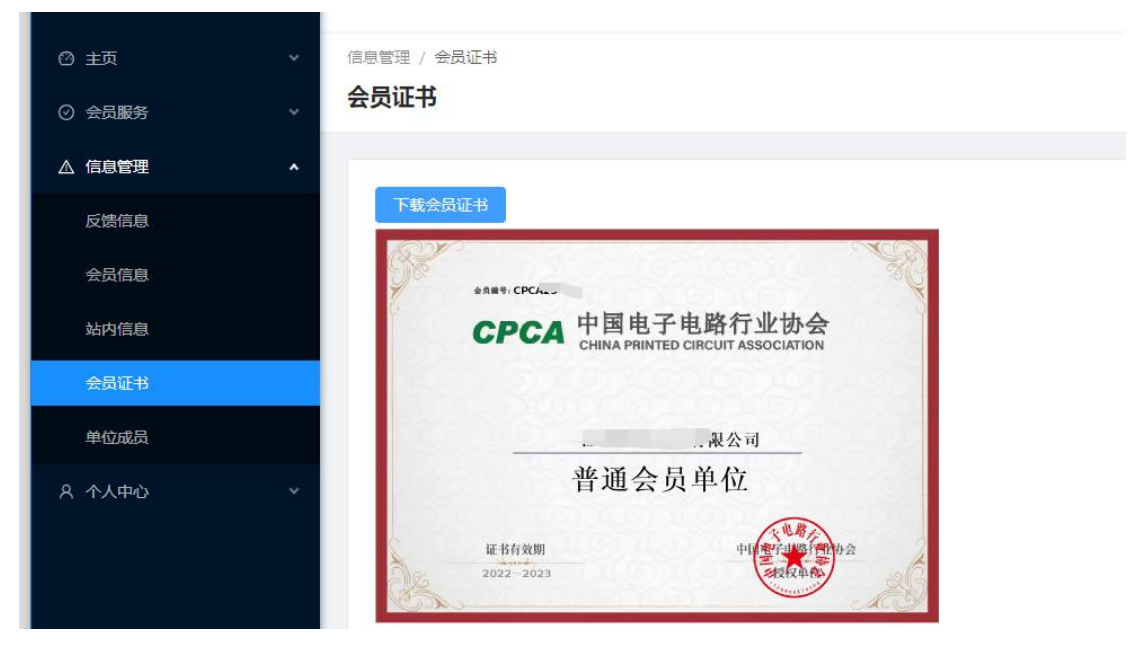

#### <span id="page-9-1"></span>**2.4.5** 单位成员

点击单位成员进入页面,可以进行单位成员修改操作。

信息管理 / 单位成员 单位成员

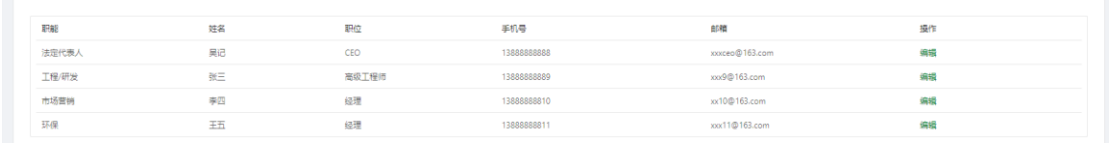

# <span id="page-9-2"></span>**2.5** 个人中心

个人中心功能包含:密码修改和个人设置。

#### <span id="page-9-3"></span>**2.5.1** 密码修改

点击密码修改进入页面,可进行密码的重新设置功能。

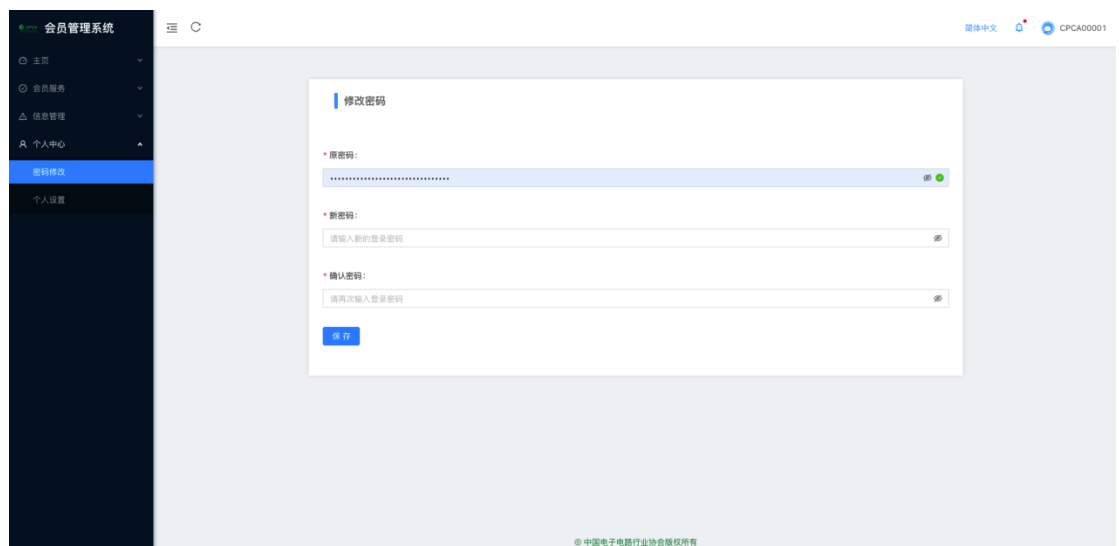

# <span id="page-10-0"></span>**2.5.2** 个人设置

点击个人设置进入页面,可进行个人信息的重新设置功能。

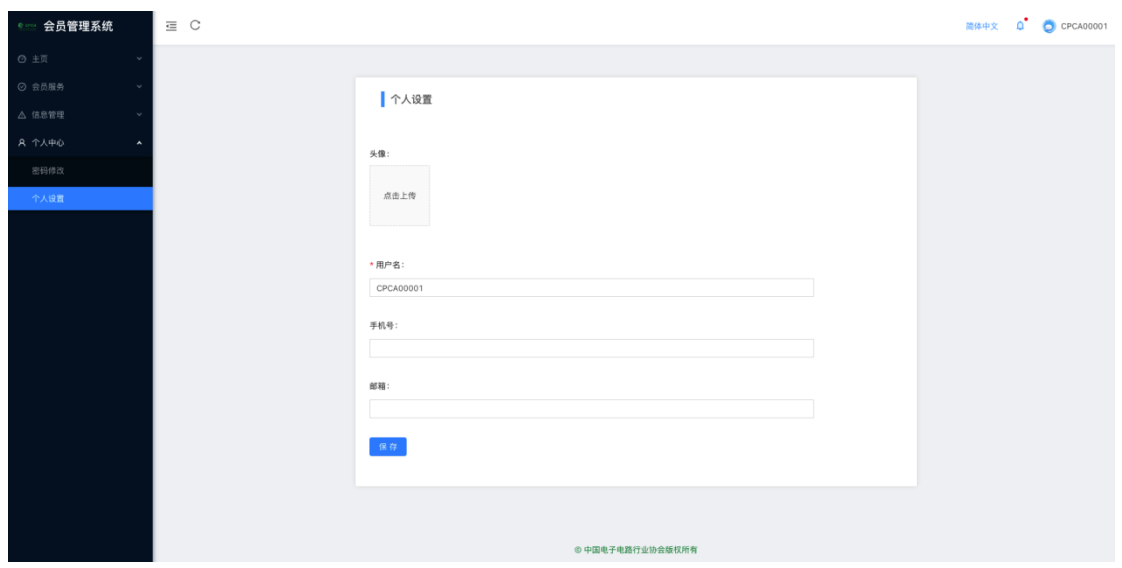